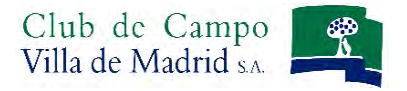

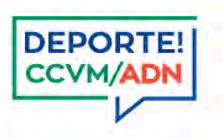

# Manual de uso del Sistema de Reservas On Line GOLF FASE I

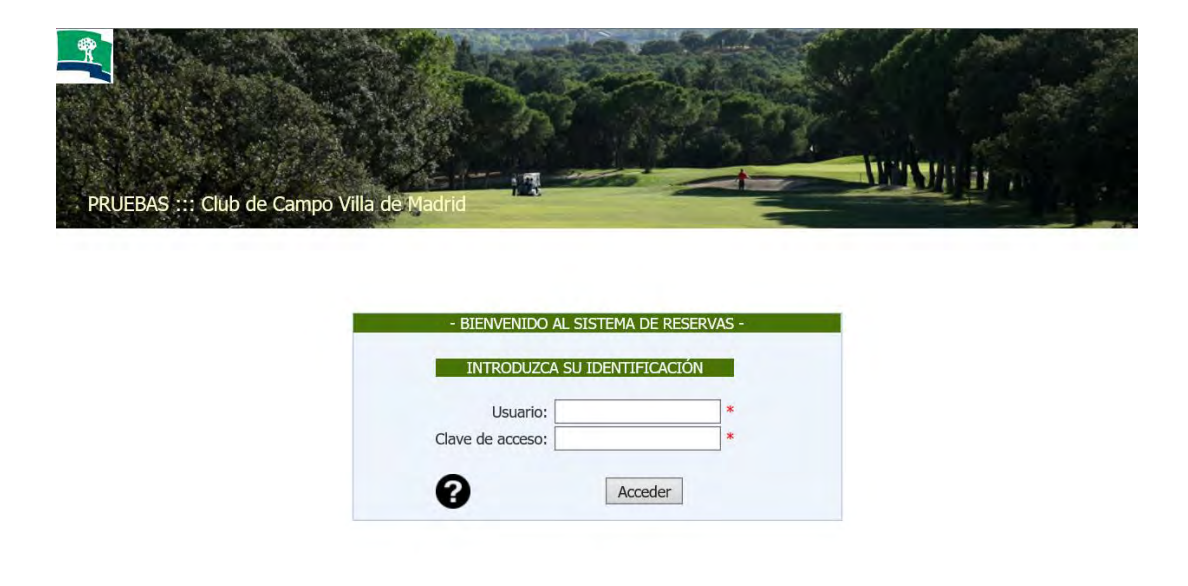

Al acceder al sistema de reservas, encontrará esta pantalla para que se identifique como abonado del Club. En concreto deberá introducir su **USUARIO**, es decir, su número de abonado, añadiendo con ceros a la izquierda el nº que consta en su tarjeta de abonado, hasta completar nueve dígitos y una letra.

Su **CLAVE** se mantiene, si usted es usuario del sistema de reservas de Golf (seis últimos dígitos de su licencia de golf), si no es así, consulte en la Oficina de Golf.

Una vez introducidos el Usuario y la Clave, pulse la tecla *Acceder.* Si su identificación es correcta aparecerá la pantalla que verá a continuación, si existe algún problema con su clave o número de usuario el sistema se lo indicará mediante notificación en color rojo en la pantalla de identificación.

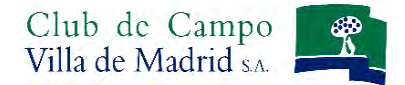

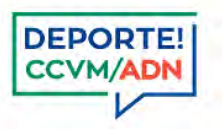

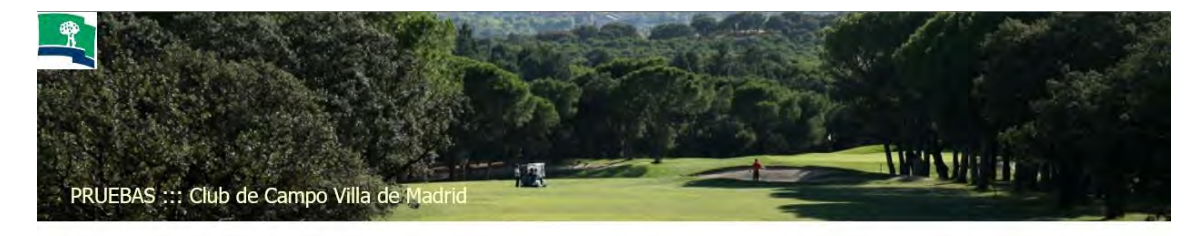

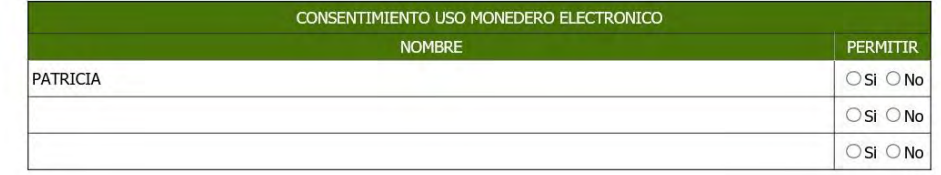

□He leido y acepto las condiciones de uso del Gestor de Actividades Deportivas del club y de utilización del monedero prepago virtual.

Aceptar

### **¡NUEVO! ACEPTACION DE LAS CONDICIONES DE USO DEL GESTOR DE RESERVA Y NUEVO SISTEMA DE PAGO DE GOLF**

En esta nueva pantalla podrá:

1º.- Leer la aceptación del Condicionado de Uso del Gestor de Actividades Deportivas del Club y la utilización del nuevo sistema de reservas de pago.

2º.- Dar consentimiento de uso del monedero electrónico al resto de miembros de su unidad familiar.

ACEPTACION DEL CONDICIONADO DE USO DEL GESTOR DE ACTIVIDADES DEPORTIVAS DEL CLUB Y LA UTILIZACIÓN DEL NUEVO SISTEMA DE PAGO DE GOLF.

Es imprescindible para la utilización del sistema de reservas on line la aceptación de este condicionado, donde se detallan los nuevos sistemas de pago y las especificaciones de utilización de cada uno de ellos. En el caso de no aceptar el condicionado de uso del gestor de actividades deportivas, no podrá realizar reservas on line. Una vez marcada la casilla de leído y aceptado el condicionado, podrá acceder al sistema de reservas pulsando *Aceptar*.

#### CONSENTIMIENTO DE USO DEL MONEDERO ELECTRÓNICO

El monedero, uno de los tres sistemas de pago que se pone a disposición del abonado, es un sistema de depósito que recarga el usuario y que permite el pago de las reservas y solicitudes de golf a través del saldo existente en dicho depósito.

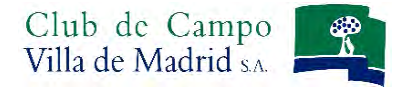

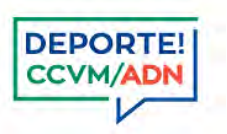

Cada unidad familiar tendrá a su disposición su propio monedero electrónico y es en esta pantalla donde el titular podrá autorizar o no a utilizar su monedero a su cónyuge e hijos, e incluso los menores de 21 años. No obstante, cada abonado podrá recargar su propio monedero electrónico, desvinculándose entonces de la unidad familiar.

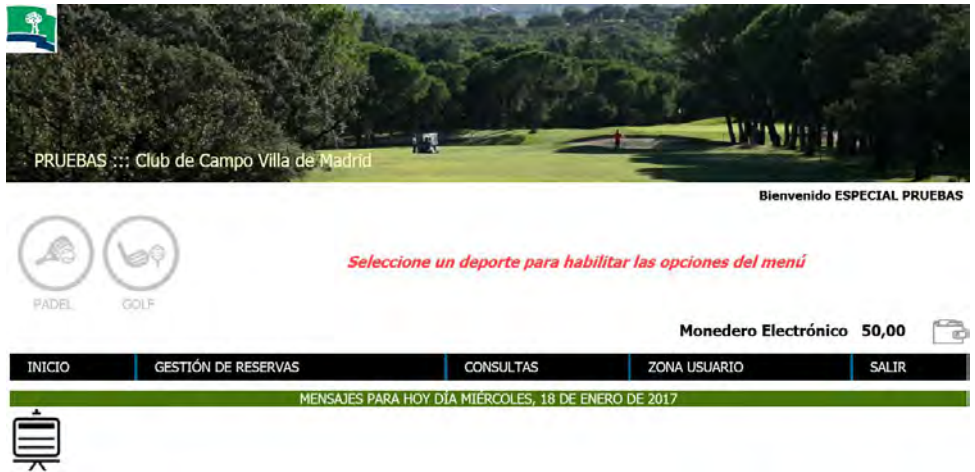

**Debemos seleccionar un deporte**, en este caso GOLF, para que se activen las opciones del menú, donde las operaciones que podemos realizar, son las siguientes:

- INICIO
- GESTION DE RESERVAS

Realizar Reservas

- CONSULTAS
	- Reservas
	- Solicitudes
	- Competiciones
- ZONA USUARIO
	- Gestión de Partidos
	- Gestión de Invitaciones
	- Monedero Electrónico
	- Autorización Monedero Electrónico
	- Cambiar Clave
- SALIR

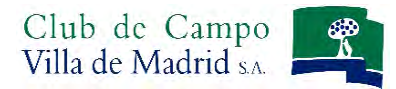

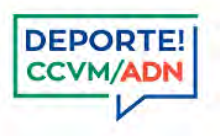

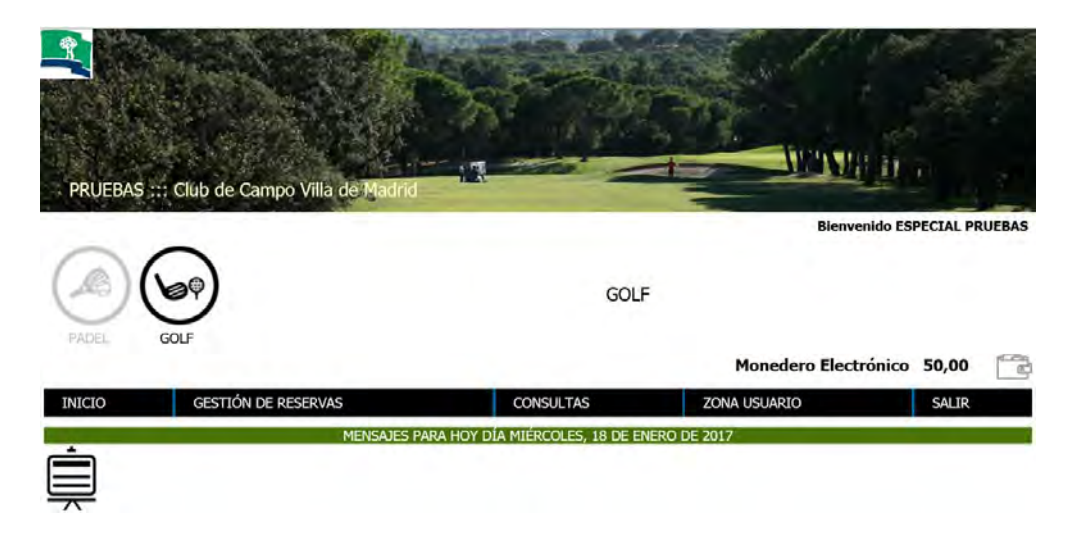

### **¡NUEVO! ZONA USUARIO**

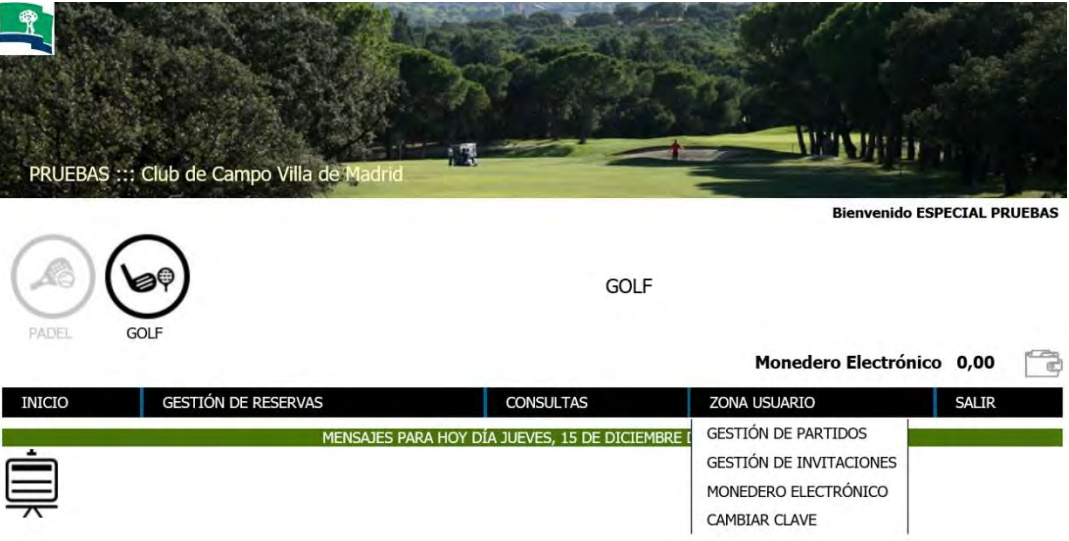

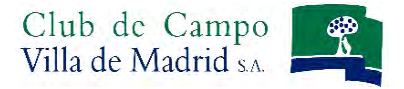

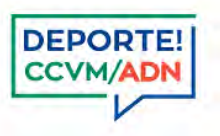

# **Zona Usuario. Cambiar Clave:**

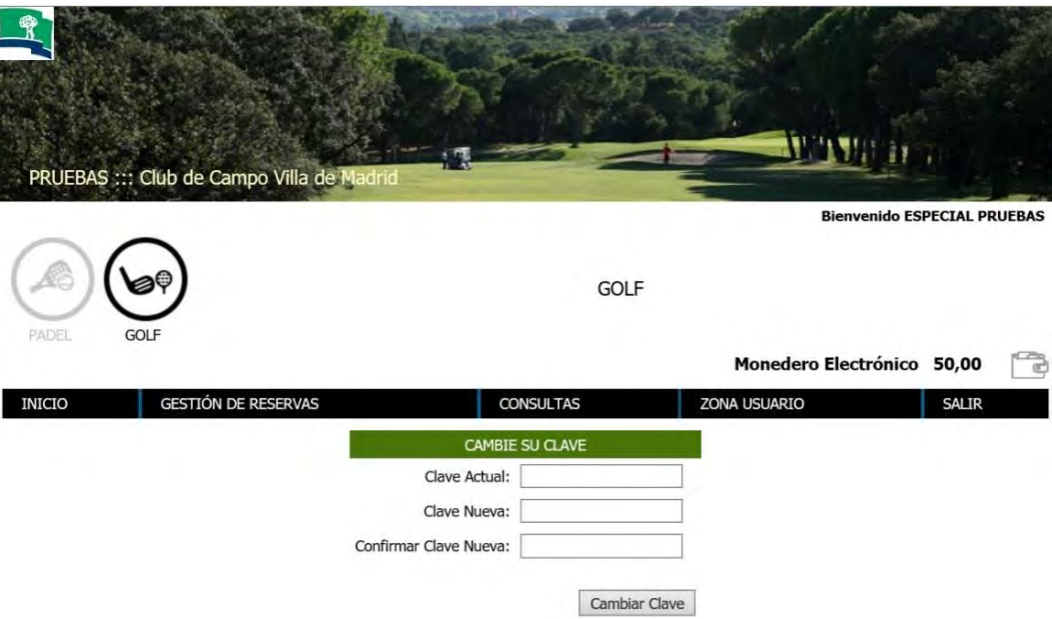

Desde el apartado **CAMBIAR CLAVE**, podrá modificar su clave siempre que lo desee.

Le aconsejamos que modifique su clave antes de realizar cualquier otra operación.

Simplemente deberá escribir su clave actual (seis últimos dígitos de su licencia de golf, si no es así, consulte en la Oficina de Golf), y a continuación escribir la nueva clave que desee. Confírmela de nuevo y pulse *Cambiar Clave.* 

**Recuerde que su clave ha de ser de uso personal e intransferible.** 

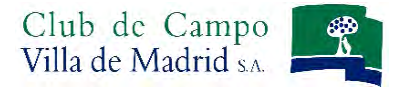

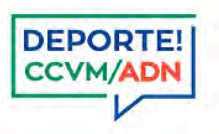

# **Zona Usuario. Gestión de invitaciones:**

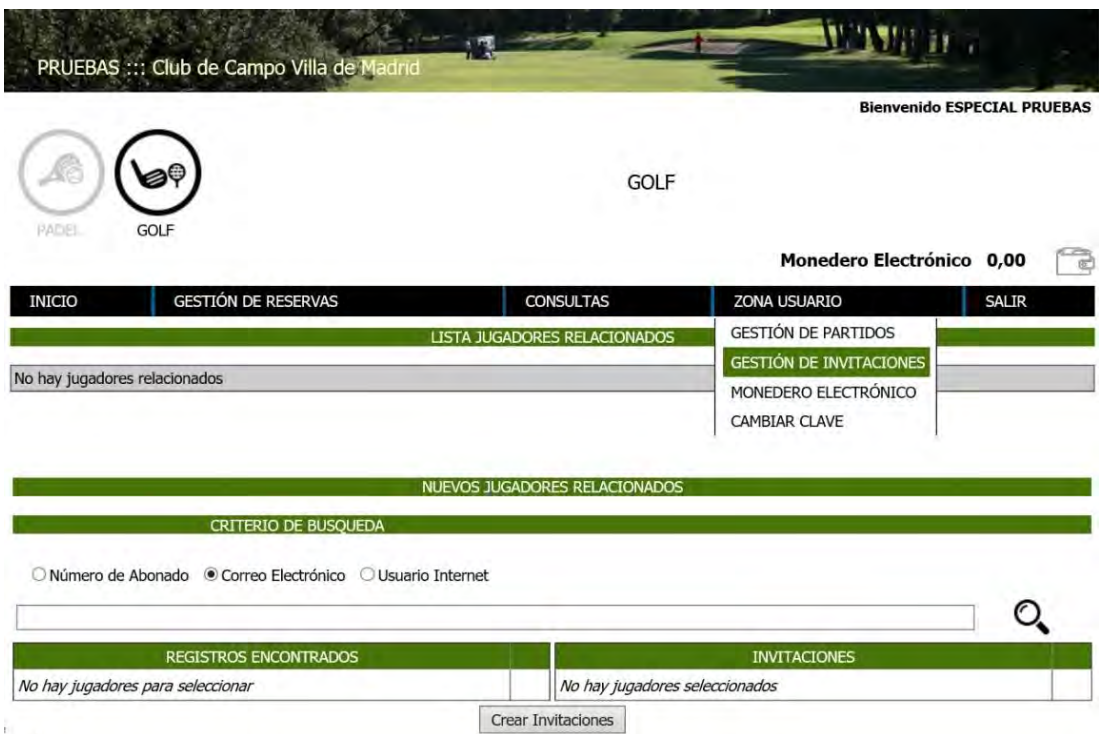

Desde esta pantalla podrá crear su listado de *Jugadores Relacionados*, con los que posteriormente podrá generar sus propios partidos (grupo de jugadores cerrado) y gestionar el pago de la reserva de cada uno de ellos.

Para relacionarse con otro jugador, es necesario:

1º Generar una invitación: Desde esta misma pantalla, en el apartado *Nuevos Jugadores Relacionados* podrá buscar aquellos jugadores con los que desea estar relacionado. El criterio de búsqueda es:

- a) Número de abonado: El número tal y como aparece en su tarjeta de abonado.
- b) Correo Electrónico: Mediante el correo electrónico que el jugador haya facilitado al Club.
- c) Usuario Internet: El número de abonado, completando con ceros a la izquierda el nº que consta en su tarjeta de abonado, hasta formar un campo de nueve dígitos y una letra.

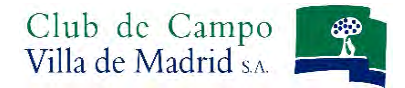

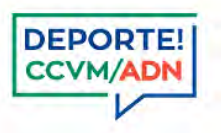

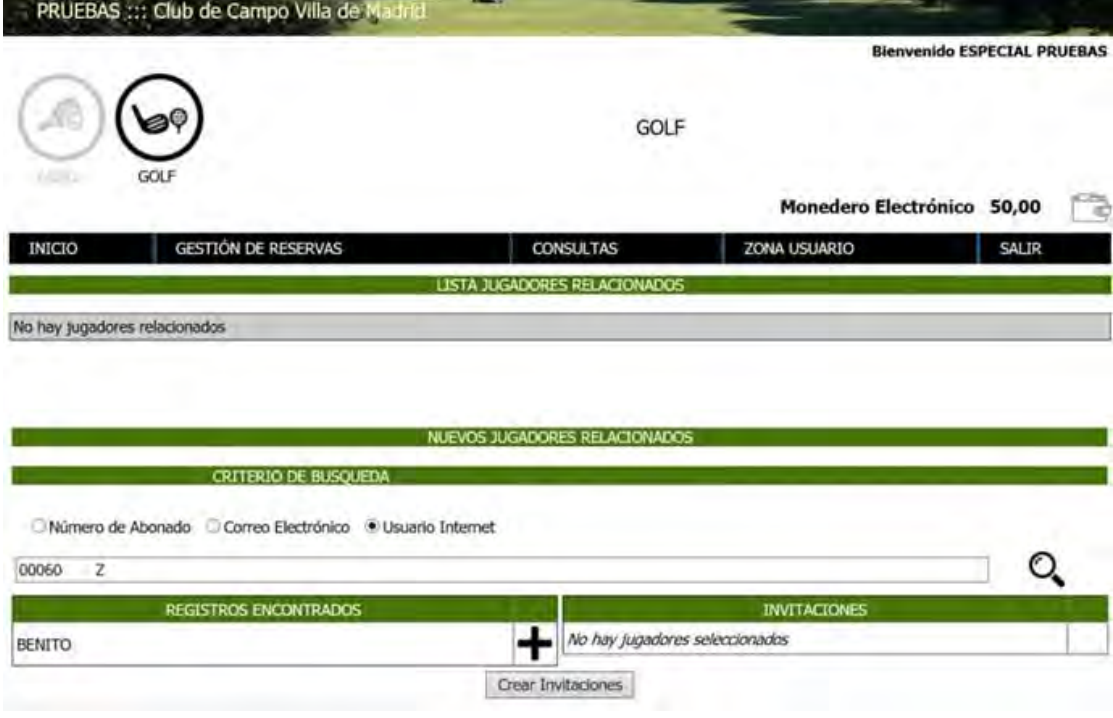

Una vez buscado el jugador, debemos pulsar sobre el símbolo  $\bigoplus$ para pasar al jugador o jugadores al listado de invitaciones, sobre los que enviaremos la invitación a conectar:

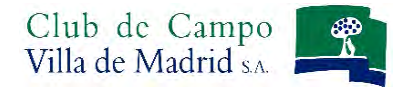

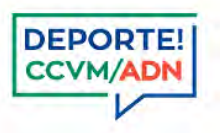

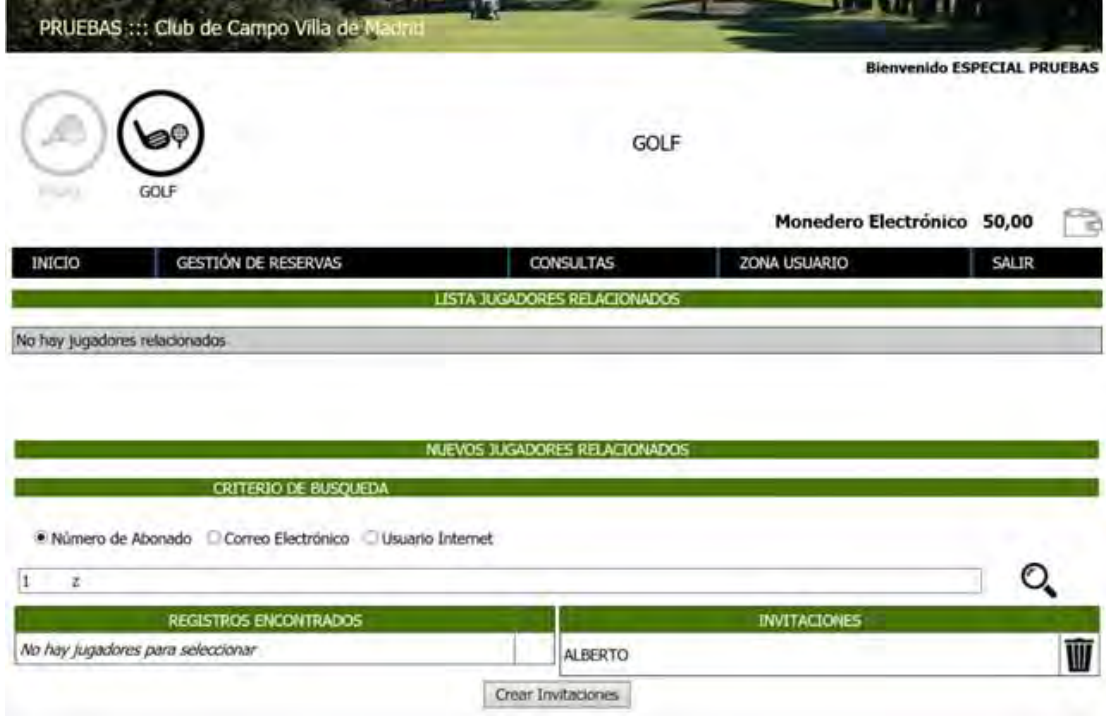

Pulsando *Crear Invitaciones*, realizaremos el envío de las invitaciones, y aparecerá el siguiente mensaje indicándonos que la petición ha sido enviada correctamente:

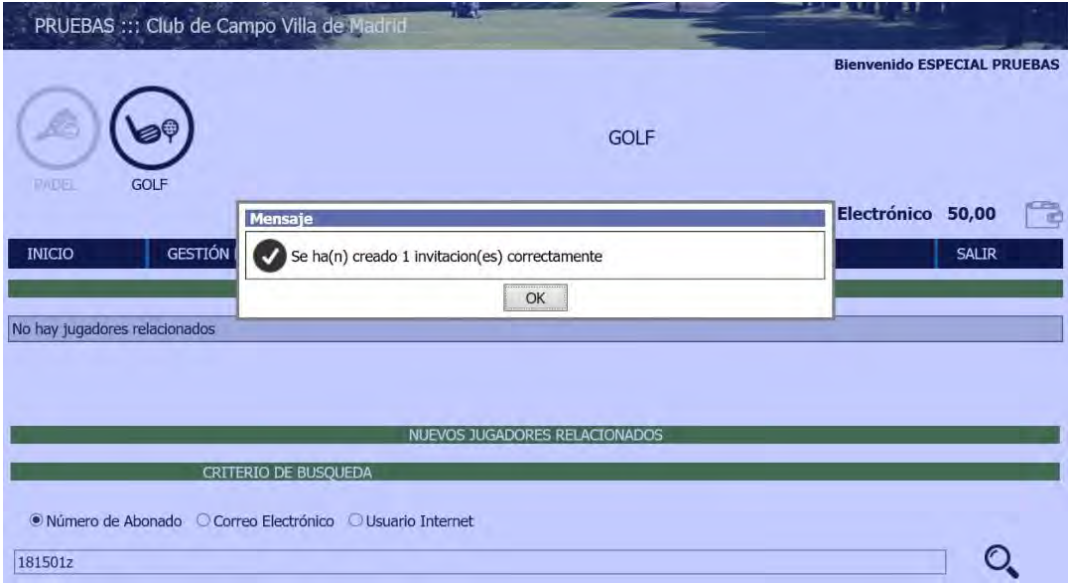

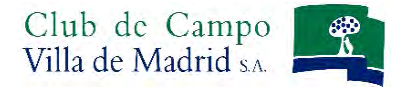

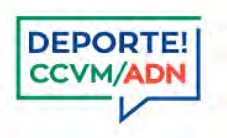

#### 2º Que el otro jugador haya aceptado su invitación.

Cuando el otro jugador al que quiere invitar a conectar accede al sistema de reservas en la pantalla principal, se mostrarán las invitaciones pendientes de confirmar que han sido solicitadas por otros jugadores. El usuario debe marcar si las acepta o no y pulsar *Procesar Invitaciones.*

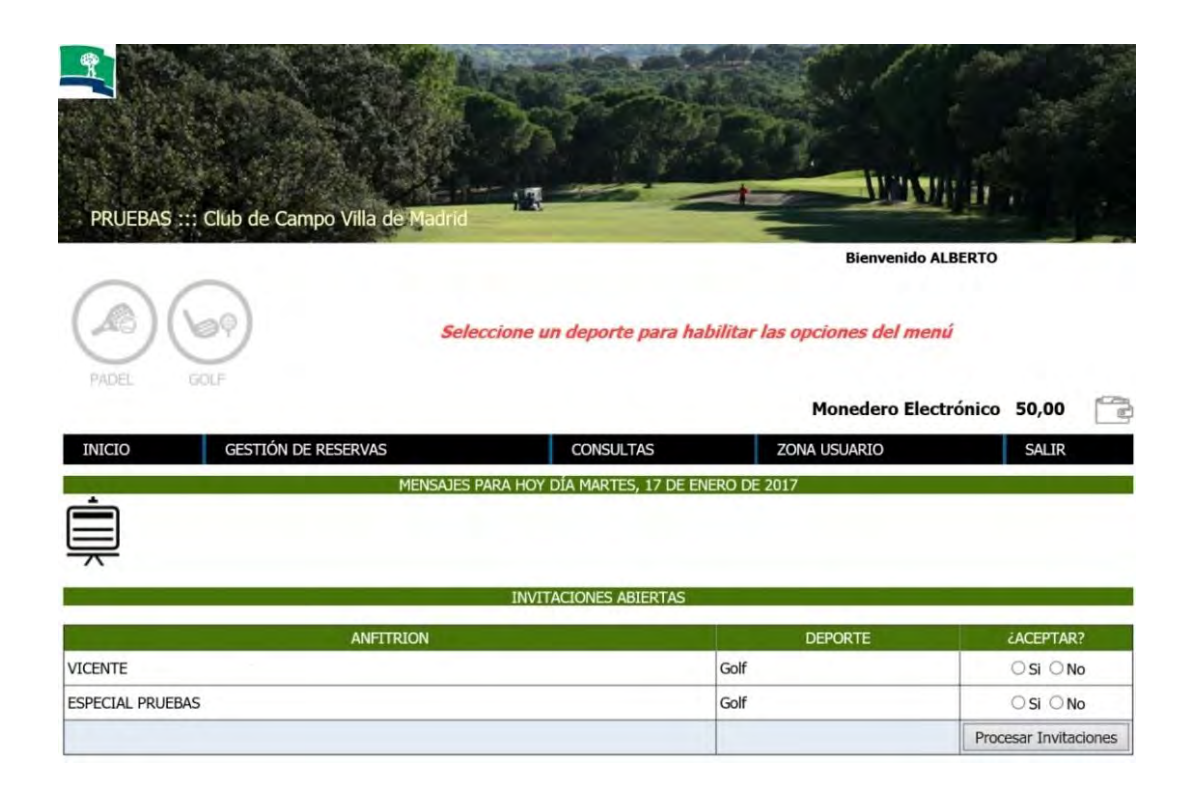

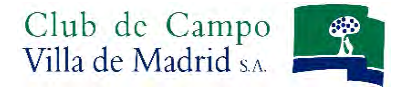

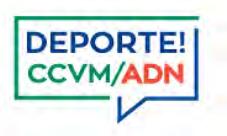

### **Zona Usuario. Gestión de partidos:**

El usuario podrá crear partidos o grupos de jugadores ya cerrados desde esta pantalla, lo que le permitirá gestionar las reservas o solicitudes de forma más rápida. Para poder definir partidos es necesario que previamente las invitaciones hayan sido aceptadas.

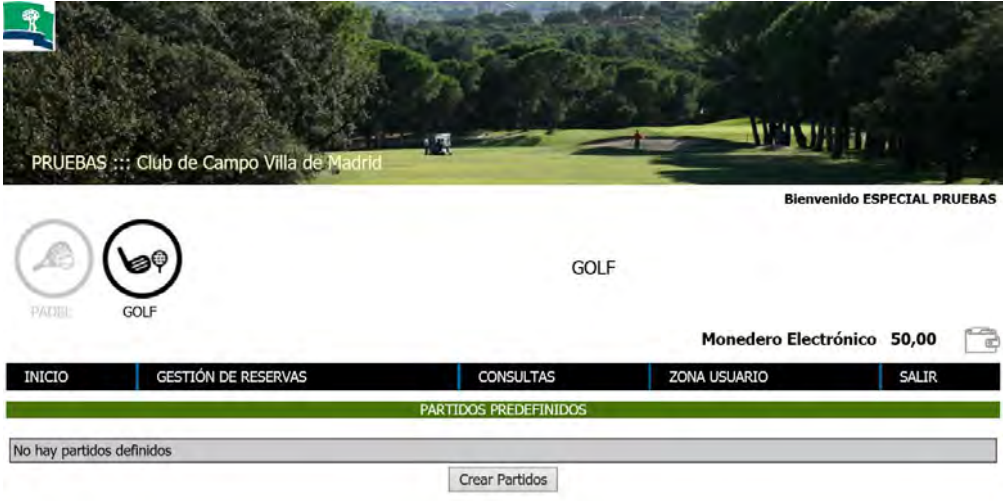

En el botón *Crear Partidos* el usuario:

1º Definirá el Nombre del Partido

2º Seleccionará de la lista de jugadores disponibles (aquellos que previamente hayan aceptado la invitación), los que quiera incluir en este partido con el botón  $\blacksquare$ .

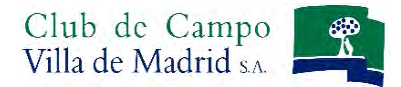

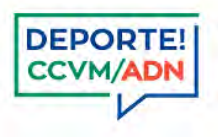

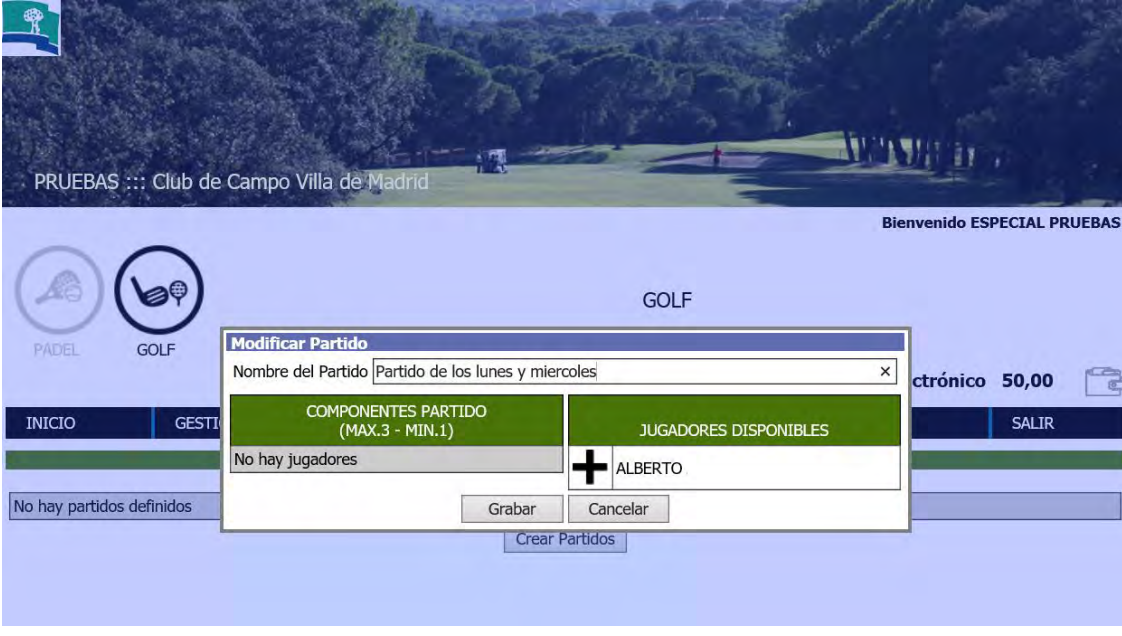

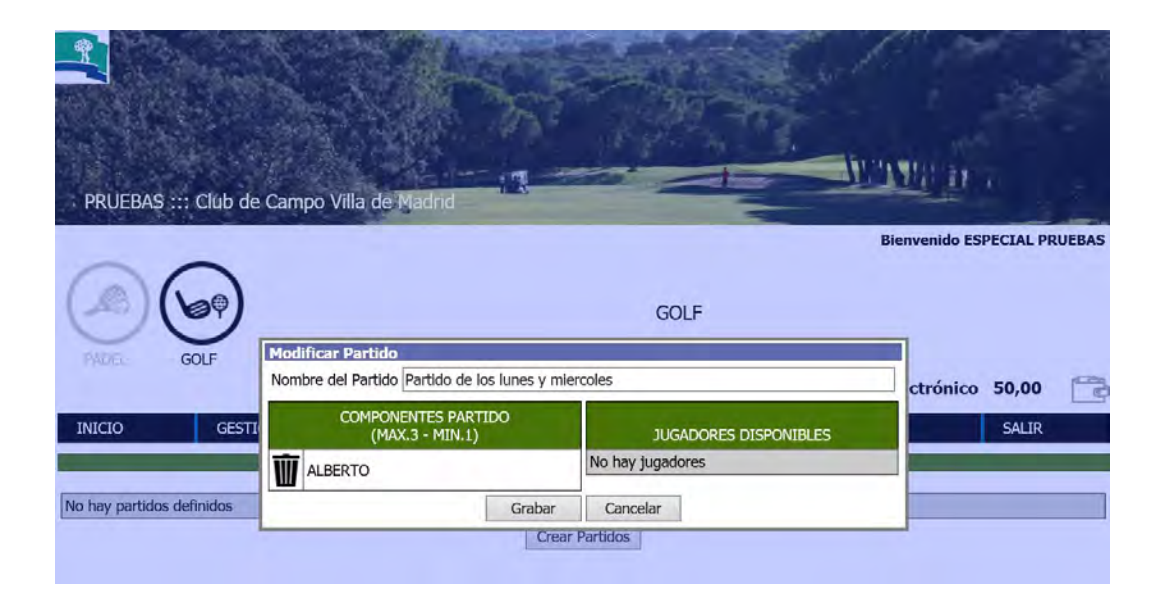

Una vez seleccionados los jugadores que queremos incluir como componentes del partido se pulsa el botón *Grabar* para finalizar el proceso.

Si se equivoca al introducir un jugador, pulse el icono  $\blacksquare$ , que figura junto al nombre del jugador que desee eliminar.

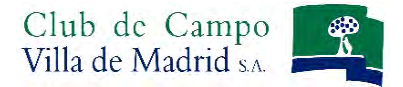

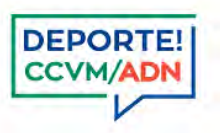

# **Zona Usuario. Monedero Electrónico:**

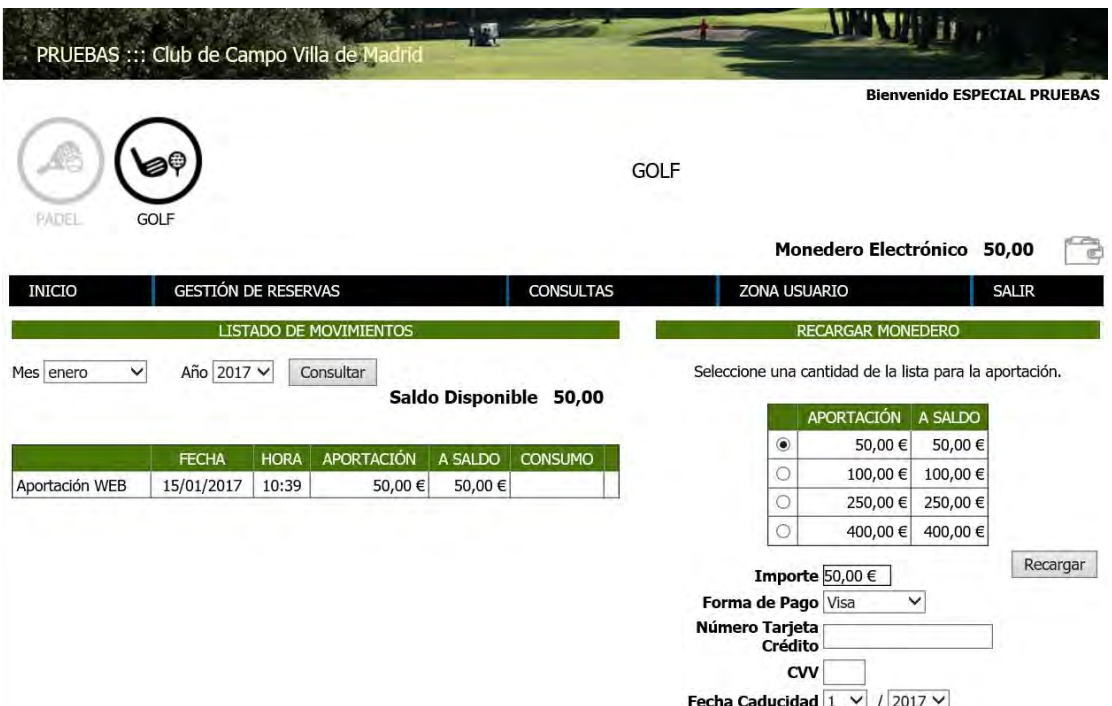

En esta pantalla *Zona Usuarios: Monedero Electrónico* usted mismo podrá realizar las recargas de su monedero electrónico, mediante aportaciones de 20,00€, 50,00€, 100,00€ y 400,00€ realizando el pago mediante tarjeta de crédito.

Necesitará disponer de una Tarjeta de Crédito *VISA, MASTERCARD o MAESTRO.* 

Transcriba el número de su Tarjeta de Crédito: 20 dígitos que aparecen en el anverso de su tarjeta.

CVV: Código de 3 cifras que se encuentra en el reverso de su tarjeta de crédito, en la parte de la firma.

Fecha de caducidad: La indicada en formato mm/aa en el anverso de su tarjeta.

Una vez realizado el pago, las aportaciones aparecerán en el lado izquierdo de su pantalla, donde también podrá consultar el saldo disponible y el listado de movimientos realizados en su monedero.

Si pulsa sobre el icono del monedero , accederá directamente a la pantalla para la recarga de su monedero electrónico. Si lo desea también puede recargar su monedero en la Oficina de Caddie Master.

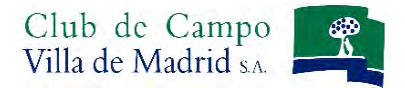

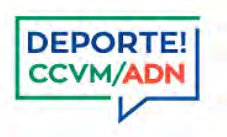

### **Zona Usuario. Autorización de Monedero Electrónico:**

Desde esta pantalla *Zona Usuario: Autorización Monedero Electrónico* usted mismo podrá autorizar o desautorizar la utilización del monedero electrónico al resto de miembros de su unidad familiar en el momento que lo desee.

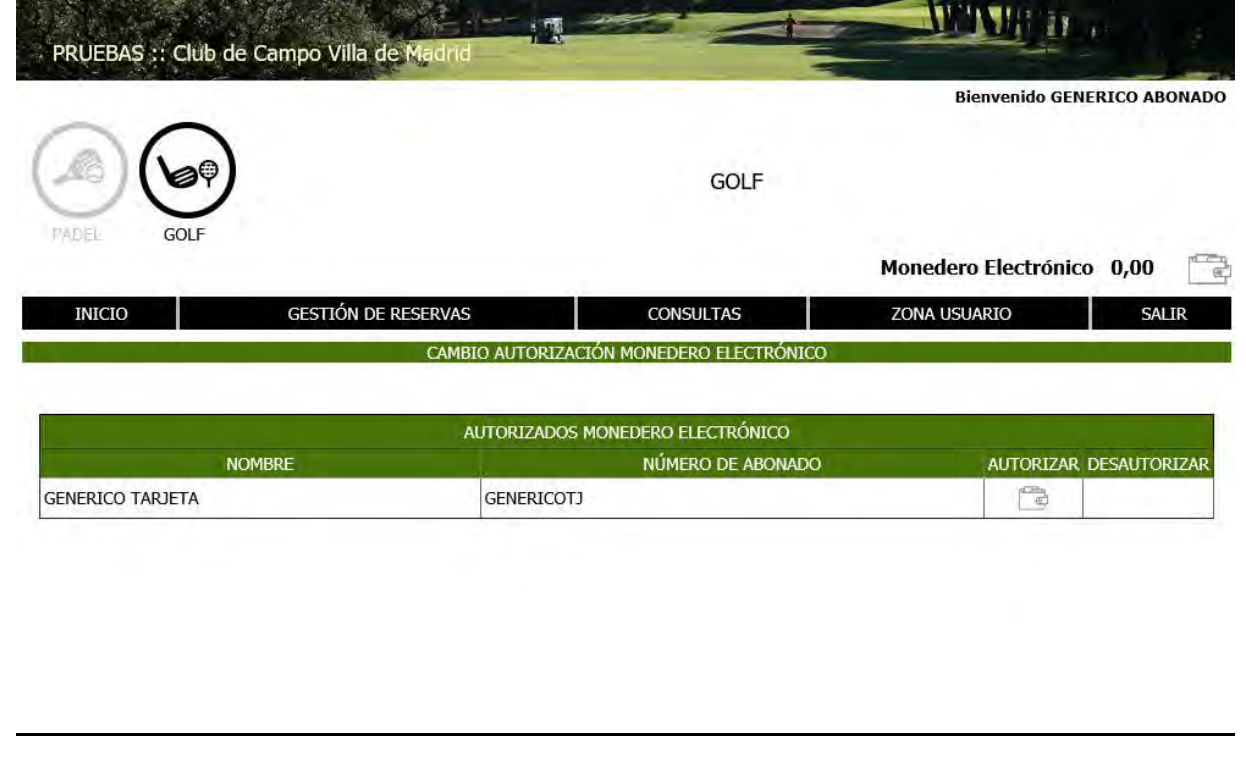

Pulsando **Autorizar** sobre el icono **podrá autorizar al resto de miembros de su unidad familiar.** 

Pulsando *Desautorizar* sobre el icono **podrá desautorizar el uso de su monedero electrónico al resto de miembros** de su unidad familiar.

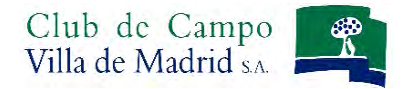

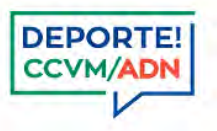

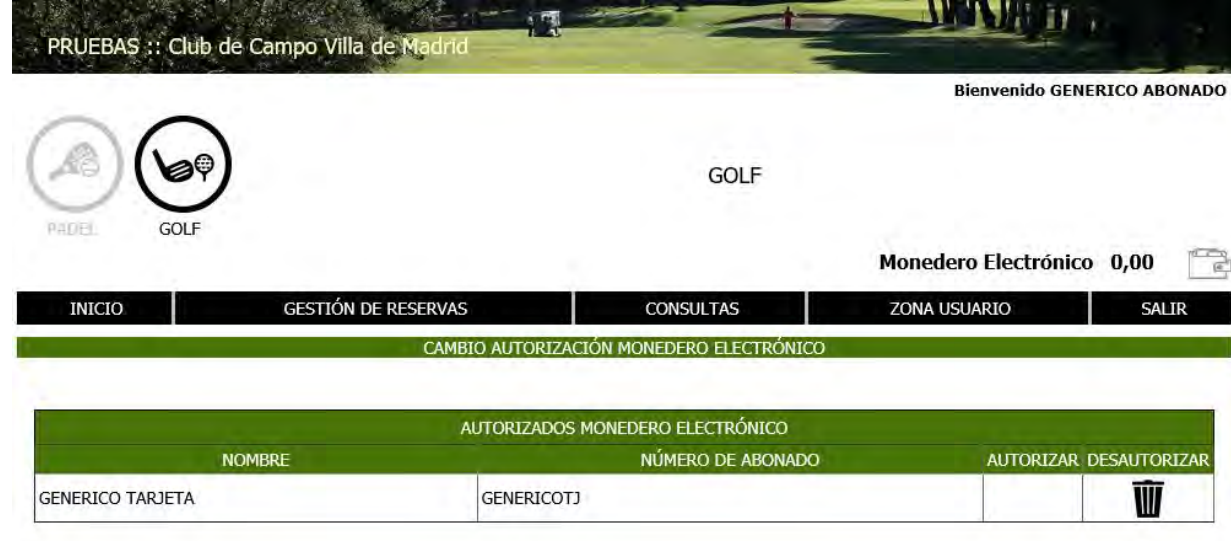

### Y recuerde que:

- Es obligatorio llevar en todo momento su carnet de abonado y su ticket de confirmación de la hora de juego. Nuestro personal puede requerírselo en cualquier momento.
- $\checkmark$  Si tiene cualquier duda puede ponerse en contacto con la Oficina y Secretaria de Deportes en su horario habitual (915 502 022 ó 915 501 028) ó a través del correo electrónico: [deportes@ccvm.es](mailto:deportes@ccvm.es)